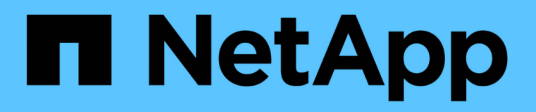

# **Beispiel für benutzerdefinierte Berichte**

Active IQ Unified Manager 9.12

NetApp December 18, 2023

This PDF was generated from https://docs.netapp.com/de-de/active-iq-unified-manager-912/reporting/task\_create\_report\_to\_view\_capacity\_by\_cluster\_model.html on December 18, 2023. Always check docs.netapp.com for the latest.

# **Inhalt**

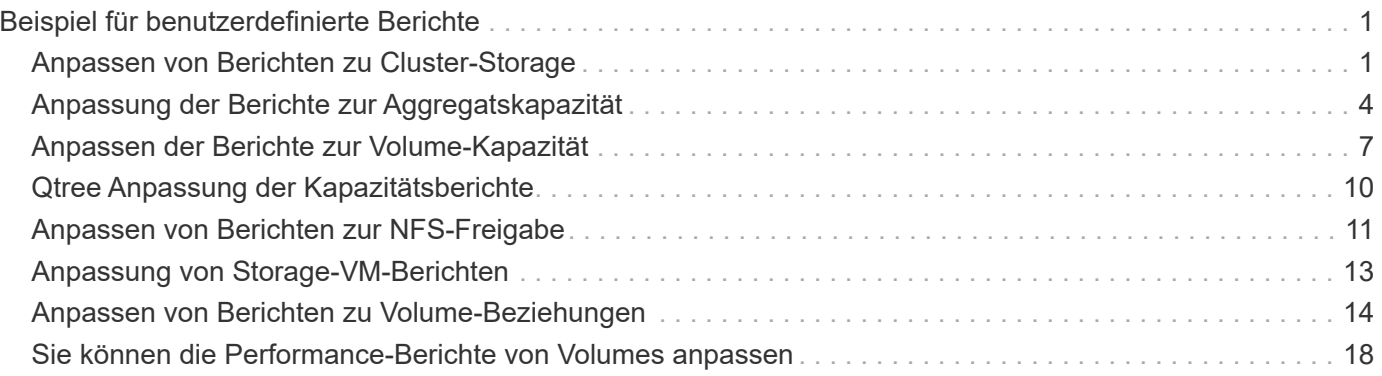

# <span id="page-2-0"></span>**Beispiel für benutzerdefinierte Berichte**

Benutzerdefinierte Beispielberichte werden üblicherweise verwendet, um Ihnen dabei zu helfen, potenzielle Probleme zu identifizieren und auf potenzielle Probleme zu reagieren, bevor sie auftreten.

Die Liste der Berichte in diesem Abschnitt ist nicht vollständig und wird mit der Zeit wachsen. Sie können vorschlagen, benutzerdefinierte Berichte zu diesem Abschnitt hinzuzufügen, indem Sie Feedback zur Dokumentation geben.

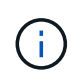

Zum Verwalten von Berichten müssen Sie über die Rolle "Anwendungsadministrator" oder "Speicheradministrator" verfügen.

# <span id="page-2-1"></span>**Anpassen von Berichten zu Cluster-Storage**

Die Beispiel-Berichte für Cluster-Storage in diesem Abschnitt sind nur Beispiele für das Verständnis, wie Berichte zur Cluster-Kapazität erstellt werden können, die Ihnen helfen, die Storage-Systemressourcen zu überwachen.

# **Erstellen eines Berichts zur Anzeige der Kapazität nach Clustermodell**

Sie können einen Bericht erstellen, um die Storage-Kapazität und Auslastung von Clustern auf der Grundlage des Storage-Systemmodells zu analysieren.

### **Was Sie brauchen**

• Sie müssen über die Rolle "Anwendungsadministrator" oder "Speicheradministrator" verfügen.

Mit den folgenden Schritten erstellen Sie eine benutzerdefinierte Ansicht, die Kapazität nach Cluster-Modell anzeigt und dann einen Bericht für diese Ansicht erstellt.

- 1. Klicken Sie im linken Navigationsbereich auf **Storage** > **Cluster**.
- 2. Wählen Sie im Menü Ansicht die Option **Kapazität** > **Alle Cluster**.
- 3. Wählen Sie **ein-/Ausblenden** aus, um Spalten wie "Cluster FQDN" und "OS Version" zu entfernen, die Sie im Bericht nicht wünschen.
- 4. Ziehen Sie die "Gesamt-Rohkapazität", die "Model/Family" und die drei Aggregat-Spalten in der Nähe der Spalte "Cluster".
- 5. Klicken Sie oben in der Spalte " $Model/Family$ ", um die Ergebnisse nach Cluster-Typ zu sortieren.
- 6. Speichern Sie die Ansicht mit einem spezifischen Namen, der die Anzeige beschreibt, z. B. "Capacity by Cluster Model".
- 7. Klicken Sie auf der Bestandsseite auf die Schaltfläche **geplante Berichte**.
- 8. Klicken Sie auf **Zeitplan hinzufügen**, um der Seite **Berichtspläne** eine neue Zeile hinzuzufügen, damit Sie die Terminplaneigenschaften für den neuen Bericht definieren können.
- 9. Geben Sie einen Namen für den Berichtsplan ein, und füllen Sie die anderen Berichtsfelder aus, und klicken Sie dann auf das Häkchen (Am Ende der Reihe.

Der Bericht wird sofort als Test gesendet. Danach wird der Bericht generiert und per E-Mail an die Empfänger gesendet, die unter der angegebenen Häufigkeit aufgeführt sind.

Auf der Grundlage der im Bericht gezeigten Ergebnisse möchten Sie möglicherweise bestimmte Cluster um mehr Kapazität erweitern oder ältere Cluster-Modelle aktualisieren.

### **Erstellen eines Berichts, um Cluster mit der am meisten nicht zugewiesenen LUN-Kapazität zu identifizieren**

Sie können einen Bericht erstellen, um die Cluster mit der am meisten nicht zugewiesenen LUN-Kapazität zu finden. Dieser Wert liegt bei über 0,5 TB. Damit können Sie ermitteln, wo Sie zusätzliche Workloads hinzufügen können.

Was Sie benötigen \* Sie müssen die Rolle "Application Administrator" oder "Storage Administrator" haben.

Führen Sie die folgenden Schritte aus, um eine benutzerdefinierte Ansicht zu erstellen, in der Cluster mit der am meisten nicht zugewiesenen LUN-Kapazität angezeigt werden. Anschließend können Sie einen Bericht so planen, dass er für diese Ansicht erstellt wird.

#### **Schritte**

- 1. Klicken Sie im linken Navigationsbereich auf **Storage** > **Cluster**.
- 2. Wählen Sie im Menü Ansicht die Option **Kapazität** > **Alle Cluster**.
- 3. Wählen Sie **ein-/Ausblenden** aus, um alle Spalten zu entfernen, die im Bericht nicht benötigt werden.
- 4. Ziehen Sie die Spalte "Unzugewiesene LUN Capacity" in die Spalte "HA Pair".
- 5. Klicken Sie auf das Filtersymbol, fügen Sie den folgenden Filter hinzu und klicken Sie dann auf **Filter anwenden**:
	- Nicht zugewiesene LUN-Kapazität größer als 0.5 TB
- 6. Klicken Sie oben in der Spalte "Unzugewiesene LUN Capacity", um die Ergebnisse nach der größten Menge nicht zugewiesener LUN-Kapazität zu sortieren.
- 7. Speichern Sie die Ansicht mit einem bestimmten Namen, der die Anzeige wiedergibt, z. B. "Most nicht zugewiesene LUN Capacity", und klicken Sie auf das Häkchen (v).
- 8. Klicken Sie auf der Bestandsseite auf die Schaltfläche **geplante Berichte**.
- 9. Klicken Sie auf **Zeitplan hinzufügen**, um der Seite Berichtspläne eine neue Zeile hinzuzufügen, damit Sie die Terminplaneigenschaften für den neuen Bericht definieren können.
- 10. Geben Sie einen Namen für den Berichtsplan ein, und füllen Sie die anderen Berichtsfelder aus, und klicken Sie dann auf das Häkchen (Am Ende der Reihe.

Der Bericht wird sofort als Test gesendet. Danach wird der Bericht generiert und per E-Mail an die Empfänger gesendet, die unter der angegebenen Häufigkeit aufgeführt sind.

Auf Grundlage der im Bericht gezeigten Ergebnisse möchten Sie möglicherweise die nicht zugewiesene LUN-Kapazität des Clusters verwenden.

### **Erstellen eines Berichts zur Anzeige von HA-Paaren mit der höchsten verfügbaren Kapazität**

Sie können einen Bericht erstellen, um zu ermitteln, welche Hochverfügbarkeitspaare

(HA) mit der größten Kapazität zur Bereitstellung neuer Volumes und LUNs bestehen.

#### **Was Sie brauchen**

• Sie müssen über die Rolle "Anwendungsadministrator" oder "Speicheradministrator" verfügen.

Mit den folgenden Schritten erstellen Sie eine benutzerdefinierte Ansicht, in der HA-Paare angezeigt werden, die nach der meisten verfügbaren Kapazität zur Bereitstellung neuer Volumes und LUNs sortiert sind. Anschließend können Sie einen Bericht für diese Ansicht erstellen.

#### **Schritte**

- 1. Klicken Sie im linken Navigationsbereich auf **Storage** > **Cluster**.
- 2. Wählen Sie im Menü Ansicht die Option **Kapazität** > **Alle Cluster**.
- 3. Wählen Sie **ein-/Ausblenden** aus, um alle Spalten zu entfernen, die im Bericht nicht benötigt werden.
- 4. Ziehen Sie die Spalte "Aggregate unused Capacity" nahe der Spalte "HA Pair".
- 5. Klicken Sie auf das Filtersymbol, fügen Sie den folgenden Filter hinzu und klicken Sie dann auf **Filter anwenden**:
	- Ungenutzte Kapazität aggregieren über 0.5 TB
- 6. Klicken Sie oben in der Spalte "Aggregate Unused Capacity", um die Ergebnisse nach der größten Menge an ungenutzter Aggregatskapazität zu sortieren.
- 7. Speichern Sie die Ansicht mit einem bestimmten Namen, der angibt, was die Ansicht zeigt, z. B. "Least Used Aggregate Capacity", und klicken Sie auf das Häkchen (.).
- 8. Klicken Sie auf der Bestandsseite auf die Schaltfläche **geplante Berichte**.
- 9. Klicken Sie auf **Zeitplan hinzufügen**, um der Seite Berichtspläne eine neue Zeile hinzuzufügen, damit Sie die Terminplaneigenschaften für den neuen Bericht definieren können.
- 10. Geben Sie einen Namen für den Berichtsplan ein, und füllen Sie die anderen Berichtsfelder aus, und klicken Sie dann auf das Häkchen (Am Ende der Reihe.

Der Bericht wird sofort als Test gesendet. Danach wird der Bericht generiert und per E-Mail an die Empfänger gesendet, die unter der angegebenen Häufigkeit aufgeführt sind.

Auf Grundlage der im Bericht gezeigten Ergebnisse sollten Sie basierend auf der Aggregatskapazität den Ausgleich der HA-Paare schaffen.

# **Erstellen eines Berichts zum Anzeigen von Nodes, auf denen ältere Versionen von ONTAP ausgeführt werden**

Sie können einen Bericht erstellen, um die Version der ONTAP Software anzuzeigen, die auf allen Cluster-Nodes installiert ist. So können Sie sehen, welche Nodes Sie aktualisieren sollten.

# **Was Sie brauchen**

• Sie müssen über die Rolle "Anwendungsadministrator" oder "Speicheradministrator" verfügen.

Führen Sie die folgenden Schritte aus, um eine benutzerdefinierte Ansicht zu erstellen, in der Nodes mit älteren ONTAP-Versionen angezeigt werden, und planen Sie anschließend einen Bericht für diese Ansicht zu erstellen.

#### **Schritte**

- 1. Klicken Sie im linken Navigationsbereich auf **Speicherung** > **Knoten**.
- 2. Wählen Sie **ein-/Ausblenden** aus, um alle Spalten zu entfernen, die im Bericht nicht benötigt werden.
- 3. Ziehen Sie die Spalte "OS Version" in die Spalte "Node".
- 4. Klicken Sie oben in der Spalte "OS Version", um die Ergebnisse nach der ältesten Version von ONTAP zu sortieren.
- 5. Speichern Sie die Ansicht mit einem bestimmten Namen, der angibt, was die Ansicht zeigt, z. B. "Knoten nach ONTAP-Version".
- 6. Klicken Sie auf der Bestandsseite auf die Schaltfläche **geplante Berichte**.
- 7. Klicken Sie auf **Zeitplan hinzufügen**, um der Seite Berichtspläne eine neue Zeile hinzuzufügen, damit Sie die Terminplaneigenschaften für den neuen Bericht definieren können.
- 8. Geben Sie einen Namen für den Berichtsplan ein, und füllen Sie die anderen Berichtsfelder aus, und klicken Sie dann auf das Häkchen (Am Ende der Reihe.

Der Bericht wird sofort als Test gesendet. Danach wird der Bericht generiert und per E-Mail an die Empfänger gesendet, die unter der angegebenen Häufigkeit aufgeführt sind.

Auf der Grundlage der im Bericht gezeigten Ergebnisse sollten Sie möglicherweise ein Upgrade auf Nodes durchführen, auf denen ältere Versionen von ONTAP laufen.

# <span id="page-5-0"></span>**Anpassung der Berichte zur Aggregatskapazität**

Anhand dieser individuellen Beispielberichte können Sie potenzielle Probleme im Zusammenhang mit der Aggregat-Storage-Kapazität identifizieren und darauf reagieren.

Die Berichte in diesem Abschnitt sind nur Beispiele, die Ihnen dabei helfen, Berichte über Aggregatskapazität zu erstellen, damit Sie die Storage-Systemressourcen überwachen können.

# **Erstellen eines Berichts, um Aggregate anzuzeigen, die voll ausgelastet sind**

Sie können einen Bericht erstellen, um die volle Kapazität der Aggregate zu ermitteln, damit Sie mehr Kapazität hinzufügen oder Workloads zu anderen Aggregaten verschieben können.

#### **Was Sie brauchen**

• Sie müssen über die Rolle "Anwendungsadministrator" oder "Speicheradministrator" verfügen.

Mit den folgenden Schritten erstellen Sie eine benutzerdefinierte Ansicht, auf der Aggregate vollständig ausgelastet sind. Planen Sie dann einen Bericht, der für diese Ansicht erstellt werden soll.

- 1. Klicken Sie im linken Navigationsbereich auf **Storage** > **Aggregate**.
- 2. Wählen Sie im Menü Ansicht die Option **Kapazität** > **Alle Aggregate**.
- 3. Wählen Sie **ein-/Ausblenden** aus, um alle Spalten zu entfernen, die im Bericht nicht benötigt werden.
- 4. Klicken Sie auf das Filtersymbol, fügen Sie den folgenden Filter hinzu und klicken Sie dann auf **Filter anwenden**:

◦ Tage bis zur vollen Zeit weniger als 45 Tage

- 5. Klicken Sie oben in der Spalte "Dzu voll", um die Ergebnisse nach der verbleibenden Anzahl an Tagen zu sortieren, um die volle Kapazität zu erreichen.
- 6. Speichern Sie die Ansicht mit einem bestimmten Namen, der angibt, was die Ansicht zeigt, z. B. "DTage bis volle Aggregatskapazität", und klicken Sie auf das Häkchen (v).
- 7. Klicken Sie auf der Bestandsseite auf die Schaltfläche **geplante Berichte**.
- 8. Klicken Sie auf **Zeitplan hinzufügen**, um der Seite **Berichtspläne** eine neue Zeile hinzuzufügen, damit Sie die Terminplaneigenschaften für den neuen Bericht definieren können.
- 9. Geben Sie einen Namen für den Berichtsplan ein, und füllen Sie die anderen Berichtsfelder aus, und klicken Sie dann auf das Häkchen (Am Ende der Reihe.

Der Bericht wird sofort als Test gesendet. Danach wird der Bericht generiert und per E-Mail an die Empfänger gesendet, die unter der angegebenen Häufigkeit aufgeführt sind.

Basierend auf den im Bericht gezeigten Ergebnissen sollten Sie den Storage für Aggregate erhöhen, die die volle Kapazität erreichen. Außerdem können Sie die Tage bis zur vollständigen Kapazitätsgrenze auf mehr als die standardmäßigen 7 Tage erhöhen, sodass Sie Ereignisse erhalten, die mehr Zeit bieten, um auf den bei Aggregaten niedrig zu reagieren.

# **Erstellen eines Berichts, um Aggregate zu sehen, die zu 80 % oder mehr voll sind**

Sie können einen Bericht erstellen, um die Aggregate zu markieren, die zu 80 % oder mehr voll sind.

### **Was Sie brauchen**

• Sie müssen über die Rolle "Anwendungsadministrator" oder "Speicheradministrator" verfügen.

Erstellen Sie mithilfe der folgenden Schritte eine benutzerdefinierte Ansicht, in der Aggregate angezeigt werden, die zu 80 % oder mehr voll sind. Planen Sie dann einen Bericht, der für diese Ansicht erstellt werden soll.

- 1. Klicken Sie im linken Navigationsbereich auf **Storage** > **Aggregate**.
- 2. Wählen Sie im Menü Ansicht die Option **Kapazität** > **Alle Aggregate**.
- 3. Wählen Sie **ein-/Ausblenden** aus, um alle Spalten zu entfernen, die im Bericht nicht benötigt werden.
- 4. Ziehen Sie die Spalten "Available Data %" und "used Data %" in die Nähe der Spalte "Aggregate".
- 5. Klicken Sie auf das Filtersymbol, fügen Sie die folgenden Filter hinzu und klicken Sie dann auf **Filter anwenden**:
	- Verwendete Daten % sind größer als 80 %
- 6. Klicken Sie oben in der Spalte "Used Data  $*$ ", um die Ergebnisse nach Capacity prozentual zu sortieren.
- 7. Speichern Sie die Ansicht mit einem bestimmten Namen, der die Anzeige beschreibt, z. B. "Aggregate nahezu voll", und klicken Sie auf das Häkchen (v).
- 8. Klicken Sie auf der Bestandsseite auf die Schaltfläche **geplante Berichte**.
- 9. Klicken Sie auf **Zeitplan hinzufügen**, um der Seite Berichtspläne eine neue Zeile hinzuzufügen, damit Sie die Terminplaneigenschaften für den neuen Bericht definieren können.

10. Geben Sie einen Namen für den Berichtsplan ein, und füllen Sie die anderen Berichtsfelder aus, und klicken Sie dann auf das Häkchen (Am Ende der Reihe.

Der Bericht wird sofort als Test gesendet. Danach wird der Bericht generiert und per E-Mail an die Empfänger gesendet, die unter der angegebenen Häufigkeit aufgeführt sind.

Möglicherweise möchten Sie auf der Grundlage der im Bericht gezeigten Ergebnisse einige Daten von bestimmten Aggregaten verschieben.

# **Erstellen eines Berichts, um überzugesetzte Aggregate anzuzeigen**

Sie können einen Bericht erstellen, um die Storage-Kapazität und die Verwendung von Aggregaten zu analysieren und überzugesetzte Aggregate anzuzeigen.

#### **Was Sie brauchen**

• Sie müssen über die Rolle "Anwendungsadministrator" oder "Speicheradministrator" verfügen.

Führen Sie die folgenden Schritte aus, um eine benutzerdefinierte Ansicht zu erstellen, in der Aggregate angezeigt werden, die den überdefinierten Schwellenwert überschreiten. Planen Sie dann einen Bericht für diese Ansicht zu erstellen.

#### **Schritte**

- 1. Klicken Sie im linken Navigationsbereich auf **Storage** > **Aggregate**.
- 2. Wählen Sie im Menü Ansicht die Option **Kapazität** > **Alle Aggregate**.
- 3. Wählen Sie **ein-/Ausblenden** aus, um alle Spalten zu entfernen, die im Bericht nicht benötigt werden.
- 4. Ziehen Sie die Spalte "overovered Capacity %" nahe der Spalte "Aggregate".
- 5. Klicken Sie auf das Filtersymbol, fügen Sie die folgenden Filter hinzu und klicken Sie dann auf **Filter anwenden**:
	- Überzuviel Kapazität % ist größer als 100 %
- 6. Klicken Sie oben in der Spalte "overed Capacity %", um die Ergebnisse nach Capacity prozentual zu sortieren.
- 7. Speichern Sie die Ansicht mit einem bestimmten Namen, der angibt, was die Ansicht zeigt, z. B. "Aggregate overed", und klicken Sie auf das Häkchen (.).
- 8. Klicken Sie auf der Bestandsseite auf die Schaltfläche **geplante Berichte**.
- 9. Klicken Sie auf **Zeitplan hinzufügen**, um der Seite Berichtspläne eine neue Zeile hinzuzufügen, damit Sie die Terminplaneigenschaften für den neuen Bericht definieren können.
- 10. Geben Sie einen Namen für den Berichtsplan ein, und füllen Sie die anderen Berichtsfelder aus, und klicken Sie dann auf das Häkchen (Am Ende der Reihe.

Der Bericht wird sofort als Test gesendet. Danach wird der Bericht generiert und per E-Mail an die Empfänger gesendet, die unter der angegebenen Häufigkeit aufgeführt sind.

Basierend auf den im Bericht gezeigten Ergebnissen möchten Sie möglicherweise zusätzliche Kapazitäten zu Aggregaten hinzufügen oder einige Daten von bestimmten Aggregaten verschieben.

# <span id="page-8-0"></span>**Anpassen der Berichte zur Volume-Kapazität**

Anhand dieser individuellen Berichte können Sie potenzielle Probleme im Zusammenhang mit Volume-Kapazität und Performance identifizieren und beheben.

# **Erstellen eines Berichts, um Volumes zu identifizieren, die sich der vollen Kapazität nähern, für die die automatische Löschung von Snapshot deaktiviert ist**

Sie können einen Bericht erstellen, der die Liste der Volumes enthält, die sich mit deaktiviertem Snapshot Autodelete fast voll ausgelastet sind. Die Ergebnisse können dabei helfen, Volumes zu identifizieren, in denen Sie Snapshot Autodelete konfigurieren möchten.

### **Was Sie brauchen**

• Sie müssen über die Rolle "Anwendungsadministrator" oder "Speicheradministrator" verfügen.

Führen Sie die folgenden Schritte aus, um eine benutzerdefinierte Ansicht zu erstellen, in der die erforderlichen Spalten in der richtigen Reihenfolge angezeigt werden, und planen Sie dann einen Bericht, der für diese Ansicht erstellt werden soll.

### **Schritte**

- 1. Klicken Sie im linken Navigationsbereich auf **Storage** > **Volumes**.
- 2. Wählen Sie im Menü Ansicht die Option **Kapazität** > **Alle Volumes**.
- 3. Wählen Sie **ein-/Ausblenden** aus, um alle Spalten zu entfernen, die im Bericht nicht benötigt werden.
- 4. Ziehen Sie die Spalten "Snapshot Autodelete" und "Ds to Full" in die Nähe der Spalte "Available Data Capacity".
- 5. Klicken Sie auf das Filtersymbol, fügen Sie die folgenden beiden Filter hinzu und klicken Sie dann auf **Filter anwenden**:
	- Tage bis zur vollen Zeit weniger als 30 Tage
	- Snapshot Autodelete ist deaktiviert
- 6. Klicken Sie oben in der Spalte **Tage bis voll**, damit die Volumes mit den wenigsten verbleibenden Tagen oben in der Liste angezeigt werden.
- 7. Speichern Sie die Ansicht mit einem bestimmten Namen, der die Anzeige beschreibt, z. B. "Vols near Capacity".
- 8. Klicken Sie auf der Bestandsseite auf die Schaltfläche **geplante Berichte**.
- 9. Geben Sie einen Namen für den Berichtsplan ein, und füllen Sie die anderen Berichtsfelder aus, und klicken Sie dann auf das Häkchen (Am Ende der Reihe.

Der Bericht wird sofort als Test gesendet. Danach wird der Bericht generiert und per E-Mail an die Empfänger gesendet, die unter der angegebenen Häufigkeit aufgeführt sind.

Auf der Grundlage der im Bericht gezeigten Ergebnisse möchten Sie möglicherweise das automatische Löschen von Snapshots auf den Volumes aktivieren oder den verfügbaren Speicherplatz erweitern.

# **Erstellen eines Berichts zur Ermittlung des von Volumes mit deaktiviertem Thin Provisioning genutzten Speicherplatzes**

Ist kein Thin Provisioning auf einem Volume möglich, nimmt dies den gesamten Speicherplatz auf der Festplatte ein, wie zum Zeitpunkt der Erstellung des Volume definiert. Wenn Sie Volumes mit deaktiviertem Thin Provisioning festlegen, können Sie entscheiden, ob Sie Thin Provisioning auf bestimmten Volumes aktivieren möchten.

#### **Was Sie brauchen**

• Sie müssen über die Rolle "Anwendungsadministrator" oder "Speicheradministrator" verfügen.

Führen Sie die folgenden Schritte aus, um eine benutzerdefinierte Ansicht zu erstellen, in der die erforderlichen Spalten in der richtigen Reihenfolge angezeigt werden, und planen Sie dann einen Bericht, der für diese Ansicht erstellt werden soll.

#### **Schritte**

- 1. Klicken Sie im linken Navigationsbereich auf **Storage** > **Volumes**.
- 2. Wählen Sie im Menü Ansicht die Option **Kapazität** > **Alle Volumes**.
- 3. Wählen Sie **ein-/Ausblenden** aus, um alle Spalten zu entfernen, die im Bericht nicht benötigt werden.
- 4. Ziehen Sie die Spalten "Used Data %" und "Thin Provisioning" in die Nähe der Spalte "Available Data Capacity".
- 5. Klicken Sie auf das Filtersymbol, fügen Sie den folgenden Filter hinzu: **Thin Provisioning** ist **Nein** und klicken Sie dann auf **Filter anwenden**.
- 6. Klicken Sie oben in der Spalte "Used Data  $\frac{1}{6}$ ", um die Ergebnisse zu sortieren, sodass die Volumes mit dem höchsten Prozentsatz oben in der Liste angezeigt werden.
- 7. Speichern Sie die Ansicht mit einem Namen, um die Anzeige abzuspiegeln, z. B. "Vols no Thin Provisioning".
- 8. Klicken Sie auf der Bestandsseite auf die Schaltfläche **geplante Berichte**.
- 9. Klicken Sie auf **Zeitplan hinzufügen**, um der Seite **Berichtspläne** eine neue Zeile hinzuzufügen, damit Sie die Terminplaneigenschaften für den neuen Bericht definieren können.
- 10. Geben Sie einen Namen für den Berichtsplan ein und füllen Sie die anderen Berichtfelder aus, und klicken Sie dann auf das Häkchen (Am Ende der Reihe.

Der Bericht wird sofort als Test gesendet. Danach wird der Bericht generiert und per E-Mail an die Empfänger gesendet, die unter der angegebenen Häufigkeit aufgeführt sind.

Basierend auf den im Bericht gezeigten Ergebnissen sollten Sie Thin Provisioning auf bestimmten Volumes aktivieren.

# **Erstellen eines Berichts zur Ermittlung von Volumes in FabricPool Aggregaten, die Daten in das Cloud-Tier verschieben sollten**

Sie können einen Bericht mit einer Liste der Volumes erstellen, die sich derzeit in FabricPool Aggregaten befinden, über eine Cloud-Empfehlung von Tiers verfügen und über eine große Menge an kalten Daten. In diesem Bericht können Sie entscheiden, ob Sie die Tiering-Richtlinie für bestimmte Volumes in "Auto" oder "all" ändern sollten, um mehr kalte (inaktive) Daten auf die Cloud-Tier zu verlagern.

#### **Was Sie brauchen**

- Sie müssen über die Rolle "Anwendungsadministrator" oder "Speicheradministrator" verfügen.
- Sie müssen FabricPool Aggregate konfiguriert haben und Volumes auf diesen Aggregaten haben.

Führen Sie die folgenden Schritte aus, um eine benutzerdefinierte Ansicht zu erstellen, in der die erforderlichen Spalten in der richtigen Reihenfolge angezeigt werden, und planen Sie dann einen Bericht, der für diese Ansicht erstellt werden soll.

#### **Schritte**

- 1. Klicken Sie im linken Navigationsbereich auf **Storage** > **Volumes**.
- 2. Wählen Sie im Menü Ansicht die Option **Leistung** > **Alle Volumes**.
- 3. Stellen Sie in der Spaltenauswahl sicher, dass die Spalte "DFestplatten-Typ" in der Ansicht angezeigt wird.

Fügen Sie weitere Spalten hinzu oder entfernen Sie diese, um eine für Ihren Bericht wichtige Ansicht zu erstellen.

- 4. Ziehen Sie die Spalte "Disk Type" in die Spalte "Cloud Recommendation".
- 5. Klicken Sie auf das Filtersymbol, fügen Sie die folgenden drei Filter hinzu und klicken Sie dann auf **Filter anwenden**:
	- Der Festplattentyp enthält FabricPool
	- Cloud-Empfehlung enthält Tier
	- Kalte Daten größer als 10 GB

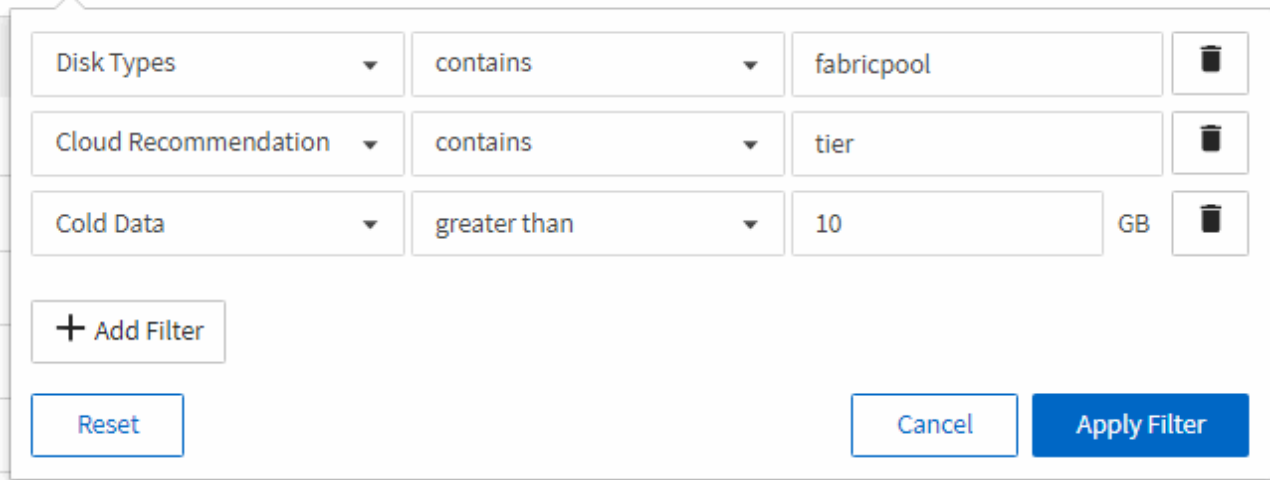

- 6. Klicken Sie oben in der Spalte "kalte Daten", damit die Volumes mit den meisten kalten Daten oben in der Ansicht angezeigt werden.
- 7. Speichern Sie die Ansicht mit einem Namen, um die Anzeige abzuspiegeln, z. B. "Vols change Tiering Policy  $\alpha$

#### Volumes - Performance / Vols change tiering policy ?

Latency, IOPS, MBps are based on hourly samples averaged over the previous 72 hours.

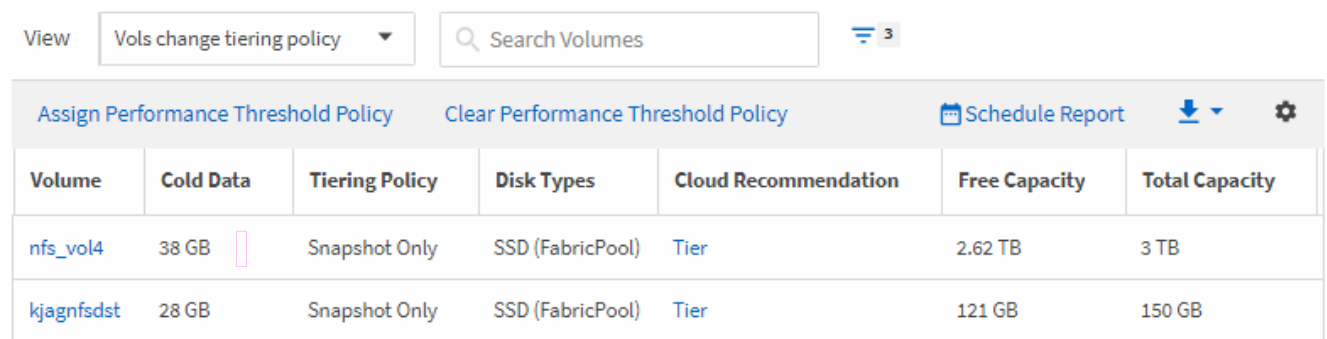

- 8. Klicken Sie auf der Bestandsseite auf die Schaltfläche **geplante Berichte**.
- 9. Klicken Sie auf **Zeitplan hinzufügen**, um der Seite Berichtspläne eine neue Zeile hinzuzufügen, damit Sie die Terminplaneigenschaften für den neuen Bericht definieren können.
- 10. Geben Sie einen Namen für den Berichtsplan ein, und füllen Sie die anderen Berichtsfelder aus, und klicken Sie dann auf das Häkchen (Am Ende der Reihe.

Der Bericht wird sofort als Test gesendet. Danach wird der Bericht generiert und per E-Mail an die Empfänger gesendet, die unter der angegebenen Häufigkeit aufgeführt sind.

Basierend auf den im Bericht gezeigten Ergebnissen sollten Sie möglicherweise System Manager oder die ONTAP CLI verwenden, um die Tiering-Richtlinie in "Auto" oder "all" zu ändern, damit bestimmte Volumes mehr "kalte" Daten auf die Cloud-Tier verlagern.

# <span id="page-11-0"></span>**Qtree Anpassung der Kapazitätsberichte**

Anhand dieser individuellen Beispielberichte können Sie potenzielle Probleme im Zusammenhang mit qtree-Kapazität identifizieren und darauf reagieren.

### **Erstellung eines Berichts zur Anzeige von fast vollen qtrees**

Sie können einen Bericht erstellen, um die Storage-Kapazität und -Auslastung von qtrees zu analysieren und nahezu volle qtrees anzuzeigen.

#### **Was Sie brauchen**

• Sie müssen über die Rolle "Anwendungsadministrator" oder "Speicheradministrator" verfügen.

Erstellen Sie mit den folgenden Schritten eine benutzerdefinierte Ansicht, in der fast vollständige qtrees angezeigt werden, und planen Sie dann einen Bericht, der für diese Ansicht erstellt werden soll.

- 1. Klicken Sie im linken Navigationsfenster auf **Storage** > **Qtrees**.
- 2. Wählen Sie **ein-/Ausblenden** aus, um alle Spalten zu entfernen, die im Bericht nicht benötigt werden.
- 3. Ziehen Sie die Spalte "Disk used %" in die Spalte "Qtrees".
- 4. Klicken Sie auf das Filtersymbol, fügen Sie die folgenden Filter hinzu und klicken Sie dann auf **Filter anwenden**:

◦ Verwendete Festplatten % sind größer als 75 %

- 5. Klicken Sie oben in der Spalte "Disk used %", um die Ergebnisse nach Kapazitätsanteil zu sortieren.
- 6. Speichern Sie die Ansicht mit einem bestimmten Namen, der die Anzeige widerspiegelt, z. B. "Qtrees enym ennahezu full", und klicken Sie auf das Häkchen (.).
- 7. Klicken Sie auf der Bestandsseite auf die Schaltfläche **geplante Berichte**.
- 8. Klicken Sie auf **Zeitplan hinzufügen**, um der Seite **Berichtspläne** eine neue Zeile hinzuzufügen, damit Sie die Terminplaneigenschaften für den neuen Bericht definieren können.
- 9. Geben Sie einen Namen für den Berichtsplan ein, und füllen Sie die anderen Berichtsfelder aus, und klicken Sie dann auf das Häkchen (Am Ende der Reihe.

Der Bericht wird sofort als Test gesendet. Danach wird der Bericht generiert und per E-Mail an die Empfänger gesendet, die unter der angegebenen Häufigkeit aufgeführt sind.

Basierend auf den im Bericht gezeigten Ergebnissen sollten Sie möglicherweise die Festplatten- und Soft-Limits (sofern vorhanden) anpassen oder die Daten in qtrees ausgleichen.

# <span id="page-12-0"></span>**Anpassen von Berichten zur NFS-Freigabe**

Sie können NFS-Share-Berichte anpassen, um Informationen zu NFS-Exportrichtlinien und Regeln für Volumes auf Ihren Storage-Systemen zu analysieren. Sie können Berichte beispielsweise anpassen, um Volumes mit nicht zugänglichen Mount-Pfaden und Volumes mit der Standard-Exportrichtlinie anzuzeigen.

# **Erstellen eines Berichts zum Anzeigen von Volumes mit einem nicht zugänglichen Bereitstellungspfad**

Sie können einen Bericht erstellen, um nach Volumes zu suchen, die über einen nicht zugänglichen Bereitstellungspfad verfügen.

### **Was Sie brauchen**

• Sie müssen über die Rolle "Anwendungsadministrator" oder "Speicheradministrator" verfügen.

Führen Sie die folgenden Schritte aus, um eine benutzerdefinierte Ansicht für Volumes zu erstellen, die über einen nicht zugänglichen Mount-Pfad verfügen, und planen Sie dann einen Bericht, der für diese Ansicht erstellt werden soll.

- 1. Klicken Sie im linken Navigationsbereich auf **Storage** > **NFS Shares**.
- 2. Wählen Sie **ein-/Ausblenden** aus, um alle Spalten zu entfernen, die im Bericht nicht benötigt werden.
- 3. Klicken Sie auf das Filtersymbol, fügen Sie den folgenden Filter hinzu und klicken Sie dann auf **Filter anwenden**:
	- Mount Path Active ist Nein
- 4. Speichern Sie die Ansicht mit einem bestimmten Namen, der die Anzeige beschreibt, z. B. "Volumes mit einem nicht zugänglichen Mount-Pfad" und klicken Sie auf das Häkchen (v).
- 5. Klicken Sie auf der Bestandsseite auf die Schaltfläche **geplante Berichte**.
- 6. Klicken Sie auf **Zeitplan hinzufügen**, um eine neue Zeile zur Seite "Berichtszeitpläne" hinzuzufügen, damit Sie die Terminplaneigenschaften für den neuen Bericht definieren können.
- 7. Geben Sie einen Namen für den Berichtsplan ein, und füllen Sie die anderen Berichtsfelder aus, und klicken Sie dann auf das Häkchen (Am Ende der Reihe.

Der Bericht wird sofort als Test gesendet. Danach wird der Bericht generiert und per E-Mail an die Empfänger gesendet, die unter der angegebenen Häufigkeit aufgeführt sind.

Anhand der im Bericht gezeigten Ergebnisse möchten Sie möglicherweise die nicht zugänglichen Mount-Pfade korrigieren.

# **Erstellen eines Berichts, um Volumes anzuzeigen, die die Standard-Exportrichtlinie verwenden**

Sie können einen Bericht erstellen, um nach Volumes zu suchen, die die Standard-Exportrichtlinie verwenden.

#### **Was Sie brauchen**

• Sie müssen über die Rolle "Anwendungsadministrator" oder "Speicheradministrator" verfügen.

Führen Sie die folgenden Schritte aus, um eine benutzerdefinierte Ansicht für Volumes zu erstellen, die die Standard-Exportrichtlinie verwenden, und planen Sie dann einen Bericht für diese Ansicht zu erstellen.

#### **Schritte**

- 1. Klicken Sie im linken Navigationsbereich auf **Storage** > **NFS Shares**.
- 2. Wählen Sie **ein-/Ausblenden** aus, um alle Spalten zu entfernen, die im Bericht nicht benötigt werden.
- 3. Ziehen Sie die Spalte "Export Policy" in die Spalte "Volume".
- 4. Klicken Sie auf das Filtersymbol, fügen Sie den folgenden Filter hinzu und klicken Sie dann auf **Filter anwenden**:
	- Exportrichtlinie enthält den Standardwert
- 5. Speichern Sie die Ansicht mit einem bestimmten Namen, der die Anzeige beschreibt, z. B. "Volumes mit einer Standard-Exportrichtlinie" und klicken Sie auf das Häkchen (v).
- 6. Klicken Sie auf der Bestandsseite auf die Schaltfläche **geplante Berichte**.
- 7. Klicken Sie auf **Zeitplan hinzufügen**, um eine neue Zeile zur Seite "Berichtszeitpläne" hinzuzufügen, damit Sie die Terminplaneigenschaften für den neuen Bericht definieren können.
- 8. Geben Sie einen Namen für den Berichtsplan ein, und füllen Sie die anderen Berichtsfelder aus, und klicken Sie dann auf das Häkchen (Am Ende der Reihe.

Der Bericht wird sofort als Test gesendet. Danach wird der Bericht generiert und per E-Mail an die Empfänger gesendet, die unter der angegebenen Häufigkeit aufgeführt sind.

Auf der Grundlage der im Bericht gezeigten Ergebnisse möchten Sie möglicherweise eine benutzerdefinierte Exportrichtlinie konfigurieren.

# <span id="page-14-0"></span>**Anpassung von Storage-VM-Berichten**

Sie können Storage-VM-Berichte erstellen, um Volume-Informationen zu analysieren und den Gesamtzustand und die Storage-Verfügbarkeit anzuzeigen. Sie können beispielsweise Berichte erstellen, um SVMs die maximale Volume-Anzahl zu erreichen und beendete SVMs zu analysieren.

# **Erstellen eines Berichts, um Storage-VMs anzuzeigen, die die maximale Volume-Grenze erreichen**

Sie können einen Bericht erstellen, um SVMs zu finden, die die maximale Volume-Obergrenze erreichen.

### **Was Sie brauchen**

• Sie müssen über die Rolle "Anwendungsadministrator" oder "Speicheradministrator" verfügen.

Mit den folgenden Schritten erstellen Sie eine benutzerdefinierte Ansicht, die Storage-VMs anzeigt, die die maximale Volume-Grenze erreichen. Anschließend können Sie einen Bericht planen, der für diese Ansicht erstellt werden soll.

### **Schritte**

- 1. Klicken Sie im linken Navigationsbereich auf **Storage** > **Storage VMs**.
- 2. Wählen Sie **ein-/Ausblenden** aus, um alle Spalten zu entfernen, die im Bericht nicht benötigt werden.
- 3. Ziehen Sie die Spalten "Datenträgeranzahl" und "Maximum allowed Volumes" in der Nähe der Spalte "Storage VM".
- 4. Klicken Sie oben in der Spalte "Maximum allowed Volumes", um die Ergebnisse nach der höchsten Anzahl von Volumes zu sortieren.
- 5. Speichern Sie die Ansicht mit einem bestimmten Namen, der die Anzeige wiedergibt. Beispiel: "SVMs erreichen max Volumes", und klicken Sie auf das Häkchen (v).
- 6. Klicken Sie auf der Bestandsseite auf die Schaltfläche **geplante Berichte**.
- 7. Klicken Sie auf **Zeitplan hinzufügen**, um der Seite **Berichtspläne** eine neue Zeile hinzuzufügen, damit Sie die Terminplaneigenschaften für den neuen Bericht definieren können.
- 8. Geben Sie einen Namen für den Berichtsplan ein, und füllen Sie die anderen Berichtsfelder aus, und klicken Sie dann auf das Häkchen (Am Ende der Reihe.

Der Bericht wird sofort als Test gesendet. Danach wird der Bericht generiert und per E-Mail an die Empfänger gesendet, die unter der angegebenen Häufigkeit aufgeführt sind.

Auf Grundlage der im Bericht gezeigten Ergebnisse sollten Sie möglicherweise die Volumes, die Storage VMs zugewiesen sind, ausgleichen oder – falls möglich – mit ONTAP System Manager die maximal zulässigen Volumes ändern.

# **Erstellen eines Berichts, um angehalten Storage-VMs anzuzeigen**

Sie können einen Bericht erstellen, um eine Liste aller angehalten SVMs anzuzeigen.

### **Was Sie brauchen**

• Sie müssen über die Rolle "Anwendungsadministrator" oder "Speicheradministrator" verfügen.

Führen Sie die folgenden Schritte aus, um eine benutzerdefinierte Ansicht zu erstellen, die angehörte Storage-VMs anzeigt, und planen Sie dann einen Bericht für diese Ansicht zu erstellen.

#### **Schritte**

- 1. Klicken Sie im linken Navigationsbereich auf **Storage** > **Storage VMs**.
- 2. Wählen Sie im Menü Ansicht die Option **Systemzustand** > **Alle Storage VMs** aus.
- 3. Wählen Sie **ein-/Ausblenden** aus, um alle Spalten zu entfernen, die im Bericht nicht benötigt werden.
- 4. Ziehen Sie die Spalte "State" in der Spalte "Storage VM".
- 5. Klicken Sie auf das Filtersymbol, fügen Sie den folgenden Filter hinzu und klicken Sie dann auf **Filter anwenden**:
	- Der Status wurde angehalten
- 6. Speichern Sie die Ansicht mit einem spezifischen Namen, der die Anzeige wiedergibt. Hierzu zählen z. B. "Sgekrönte SVMs", und klicken Sie auf das Häkchen (v).
- 7. Klicken Sie auf der Bestandsseite auf die Schaltfläche **geplante Berichte**.
- 8. Klicken Sie auf **Zeitplan hinzufügen**, um der Seite **Berichtspläne** eine neue Zeile hinzuzufügen, damit Sie die Terminplaneigenschaften für den neuen Bericht definieren können.
- 9. Geben Sie einen Namen für den Berichtsplan ein, und füllen Sie die anderen Berichtsfelder aus, und klicken Sie dann auf das Häkchen (Am Ende der Reihe.

Der Bericht wird sofort als Test gesendet. Danach wird der Bericht generiert und per E-Mail an die Empfänger gesendet, die unter der angegebenen Häufigkeit aufgeführt sind.

Auf der Grundlage der im Bericht gezeigten Ergebnisse sollten Sie möglicherweise untersuchen, warum die SVM angehalten wurde, um zu sehen, ob Sie die angehalten SVMs neu starten möchten.

# <span id="page-15-0"></span>**Anpassen von Berichten zu Volume-Beziehungen**

Der Bericht zum Bestand von Volume-Beziehungen ermöglicht Ihnen die Analyse der Details zum Storage-Inventar in einem Cluster, die Analyse des für Volumes erforderlichen Schutzes sowie die Filterung der Volume-Details basierend auf den Fehlerquellen, Mustern und Zeitplänen.

# **Erstellen eines Berichts, um Volume-Beziehungen nach Fehlerquelle zu gruppieren**

Sie können einen Bericht erstellen, in dem Volumes gruppiert werden, weil die Beziehung sich in einem ungesunden Zustand befindet.

#### **Was Sie brauchen**

• Sie müssen über die Rolle "Anwendungsadministrator" oder "Speicheradministrator" verfügen.

Führen Sie die folgenden Schritte aus, um eine benutzerdefinierte Ansicht zu erstellen, die Volumes nach Fehlerquelle gruppiert und dann einen Bericht für diese Ansicht zu erstellen.

- 1. Klicken Sie im linken Navigationsbereich auf **Storage** > **Volumes**.
- 2. Wählen Sie im Menü Ansicht die Option **Beziehung** > **Alle Beziehungen**.
- 3. Wählen Sie **ein-/Ausblenden** aus, um sicherzustellen, dass die Spalten "Beziehungsgesundheit" und "ungesunder Grund" in der Ansicht angezeigt werden.

Fügen Sie weitere Spalten hinzu oder entfernen Sie diese, um eine für Ihren Bericht wichtige Ansicht zu erstellen.

- 4. Ziehen Sie die Spalten "Relationship Health" und "ungesunder Grund" in die Nähe der Spalte "State".
- 5. Klicken Sie auf das Filtersymbol, fügen Sie den folgenden Filter hinzu und klicken Sie dann auf **Filter anwenden**:
	- Gesundheit der Beziehung ist schlecht
- 6. Klicken Sie oben in der Spalte "ungesunder Grund", um die Volume-Beziehungen nach Fehlerquelle zu gruppieren.
- 7. Speichern Sie die Ansicht mit einem bestimmten Namen, der die Anzeige beschreibt, z. B. " $Vol$ Relationships by Failure".
- 8. Klicken Sie auf der Bestandsseite auf die Schaltfläche **geplante Berichte**.
- 9. Geben Sie einen Namen für den Berichtsplan ein, und füllen Sie die anderen Berichtsfelder aus, und klicken Sie dann auf das Häkchen (Am Ende der Reihe.

Der Bericht wird sofort als Test gesendet. Danach wird der Bericht generiert und per E-Mail an die Empfänger gesendet, die unter der angegebenen Häufigkeit aufgeführt sind.

Auf der Grundlage der im Bericht angezeigten Ergebnisse können Sie die Quelle und die Auswirkungen jeder Art von Fehlern untersuchen.

# **Erstellen eines Berichts zur Gruppierung von Volume-Beziehungen nach Problem**

Sie können einen Bericht erstellen, der Volume-Beziehungen nach Problem gruppiert.

#### **Was Sie brauchen**

• Sie müssen über die Rolle "Anwendungsadministrator" oder "Speicheradministrator" verfügen.

Mit den folgenden Schritten erstellen Sie eine benutzerdefinierte Ansicht, in der Volume-Beziehungen nach Problem gruppiert werden, und planen Sie dann einen Bericht für diese Ansicht zu erstellen.

- 1. Klicken Sie im linken Navigationsbereich auf **Storage** > **Volumes**.
- 2. Wählen Sie im Menü Ansicht die Option **Beziehung** > **Alle Beziehungen**.
- 3. Wählen Sie **ein-/Ausblenden** aus, um alle Spalten zu entfernen, die im Bericht nicht benötigt werden.
- 4. Ziehen Sie die Spalte "ungesunder Grund" in die Spalte "State".
- 5. Klicken Sie oben in der Spalte "ungesunder Grund", um die Volumes nach Problem zu gruppieren.
- 6. Speichern Sie die Ansicht mit einem bestimmten Namen, der angibt, was die Ansicht zeigt, z. B. "Vol Relationships by Ausgabe".
- 7. Klicken Sie auf der Bestandsseite auf die Schaltfläche **geplante Berichte**.
- 8. Geben Sie einen Namen für den Berichtsplan ein, und füllen Sie die anderen Berichtsfelder aus, und klicken Sie dann auf das Häkchen (Am Ende der Reihe.

Der Bericht wird sofort als Test gesendet. Danach wird der Bericht generiert und per E-Mail an die Empfänger gesendet, die unter der angegebenen Häufigkeit aufgeführt sind.

Auf Grundlage der im Bericht angezeigten Ergebnisse können Sie die Quelle und die Auswirkungen jedes Problems untersuchen.

# **Erstellen eines Berichts zur Anzeige von Trends der Volume-Übertragung in bestimmten Zeitintervallen**

Sie können einen Bericht erstellen, in dem die Trends der Volume-Übertragung in bestimmten Zeitintervallen angezeigt werden.

#### **Was Sie brauchen**

• Sie müssen über die Rolle "Anwendungsadministrator" oder "Speicheradministrator" verfügen.

Führen Sie die folgenden Schritte aus, um eine benutzerdefinierte Ansicht für Volumes in bestimmten Zeitintervallen zu erstellen und anschließend einen Bericht für diese Ansicht zu planen.

#### **Schritte**

- 1. Klicken Sie im linken Navigationsbereich auf **Storage** > **Volumes**.
- 2. Wählen Sie im Menü Ansicht die Option **Beziehung** > **letzter 1 Monat Transferstatus** aus.
- 3. Wählen Sie **ein-/Ausblenden** aus, um alle Spalten zu entfernen, die im Bericht nicht benötigt werden.
- 4. Ziehen Sie die Spalte Übertragungsdauer in der Spalte "Operationelles Ergebnis".
- 5. Klicken Sie auf das Filtersymbol, fügen Sie den folgenden Filter hinzu und klicken Sie dann auf **Filter anwenden**:
	- Endzeit der Übertragung in den letzten 7 Tagen
- 6. Klicken Sie oben in der Spalte "Transferdauer", um die Volumes nach Zeitintervall zu sortieren.
- 7. Speichern Sie die Ansicht mit einem bestimmten Namen, der die Anzeige beschreibt, z. B. "Volumes nach Dauer".
- 8. Klicken Sie auf der Bestandsseite auf die Schaltfläche **geplante Berichte**.
- 9. Geben Sie einen Namen für den Berichtsplan ein, setzen Sie die Frequenz auf **wöchentlich**, und füllen Sie die anderen Berichtfelder aus, und klicken Sie dann auf das Häkchen ( Am Ende der Reihe.

Der Bericht wird sofort als Test gesendet. Danach wird der Bericht generiert und per E-Mail an die Empfänger gesendet, die unter der angegebenen Häufigkeit aufgeführt sind.

Anhand der im Bericht gezeigten Ergebnisse können Sie die Transferzeitintervalle untersuchen.

# **Erstellen eines Berichts zur Anzeige eines fehlgeschlagenen oder erfolgreichen Volume-Transfers**

Sie können einen Bericht erstellen, in dem der Status der Volume-Transfers angezeigt

wird. Sie können sowohl fehlgeschlagene als auch erfolgreiche Volume-Transfers in diesem Bericht anzeigen.

#### **Was Sie brauchen**

• Sie müssen über die Rolle "Anwendungsadministrator" oder "Speicheradministrator" verfügen.

Verwenden Sie die folgenden Schritte, um eine benutzerdefinierte Ansicht zu erstellen, um anzuzeigen, welche Transfers fehlgeschlagen und welche erfolgreich waren, und einen Bericht für diese Ansicht zu erstellen.

#### **Schritte**

- 1. Klicken Sie im linken Navigationsbereich auf **Storage** > **Volumes**.
- 2. Wählen Sie im Menü Ansicht die Option **Beziehung** > **letzter 1 Monat Transferstatus** aus.
- 3. Wählen Sie **ein-/Ausblenden** aus, um alle Spalten zu entfernen, die im Bericht nicht benötigt werden.
- 4. Ziehen Sie die Spalte "Operation result" in die Spalte "State".
- 5. Klicken Sie oben in der Spalte "Operation result", um die Volumes nach dem Status zu sortieren.
- 6. Speichern Sie die Ansicht mit einem bestimmten Namen, der die Anzeige beschreibt, z. B. "Volumes nach Transferstatus".
- 7. Klicken Sie auf der Bestandsseite auf die Schaltfläche **geplante Berichte**.
- 8. Geben Sie einen Namen für den Berichtsplan ein, und füllen Sie die anderen Berichtsfelder aus, und klicken Sie dann auf das Häkchen (Am Ende der Reihe.

Der Bericht wird sofort als Test gesendet. Danach wird der Bericht generiert und per E-Mail an die Empfänger gesendet, die unter der angegebenen Häufigkeit aufgeführt sind.

Auf der Grundlage der im Bericht angezeigten Ergebnisse können Sie den Transferstatus untersuchen.

### **Erstellen eines Berichts zur Anzeige von Volume-Transfers basierend auf der Übertragungsgröße**

Sie können einen Bericht erstellen, um Volume-Transfers basierend auf der Übertragungsgröße anzuzeigen.

#### **Was Sie brauchen**

• Sie müssen über die Rolle "Anwendungsadministrator" oder "Speicheradministrator" verfügen.

Mit den folgenden Schritten erstellen Sie eine benutzerdefinierte Ansicht für Volume-Transfers basierend auf der Transfergröße und planen dann einen Bericht, der für diese Ansicht erstellt werden soll.

- 1. Klicken Sie im linken Navigationsbereich auf **Storage** > **Volumes**.
- 2. Wählen Sie im Menü Ansicht die Option **Beziehung** > **Letzter 1 Monat Transferrate**.
- 3. Klicken Sie oben in der Spalte "Total Transfer Size", um die Volume-Transfers nach Größe zu sortieren.
- 4. Speichern Sie die Ansicht mit einem bestimmten Namen, der die Anzeige beschreibt, z. B. "Volumes nach Transfergröße".
- 5. Klicken Sie auf der Bestandsseite auf die Schaltfläche **geplante Berichte**.
- 6. Geben Sie einen Namen für den Berichtsplan ein, und füllen Sie die anderen Berichtsfelder aus, und klicken Sie dann auf das Häkchen (Am Ende der Reihe.

Der Bericht wird sofort als Test gesendet. Danach wird der Bericht generiert und per E-Mail an die Empfänger gesendet, die unter der angegebenen Häufigkeit aufgeführt sind.

Auf Grundlage der im Bericht gezeigten Ergebnisse können Sie die Volume-Beziehungen anhand der Übertragungsgröße untersuchen.

# **Erstellen eines Berichts zur Anzeige von Volume-Transfers nach Tag gruppiert**

Sie können einen Bericht erstellen, um Volume-Transfers nach Tagen gruppiert anzuzeigen.

#### **Was Sie brauchen**

• Sie müssen über die Rolle "Anwendungsadministrator" oder "Speicheradministrator" verfügen.

Mit den folgenden Schritten erstellen Sie eine benutzerdefinierte Ansicht für Volume-Transfers nach Tag gruppiert und planen dann einen Bericht für diese Ansicht zu erstellen.

#### **Schritte**

- 1. Klicken Sie im linken Navigationsbereich auf **Storage** > **Volumes**.
- 2. Wählen Sie im Menü Ansicht die Option **Beziehung** > **Letzter 1 Monat Transferrate**.
- 3. Klicken Sie oben in der Spalte " $Day$ ", um die Volume-Transfers nach Tag zu sortieren.
- 4. Speichern Sie die Ansicht mit einem bestimmten Namen, der die Anzeige beschreibt, z. B. "Volume Transfers by day".
- 5. Klicken Sie auf der Bestandsseite auf die Schaltfläche **geplante Berichte**.
- 6. Geben Sie einen Namen für den Berichtsplan ein, und füllen Sie die anderen Berichtsfelder aus, und klicken Sie dann auf das Häkchen (Am Ende der Reihe.

Der Bericht wird sofort als Test gesendet. Danach wird der Bericht generiert und per E-Mail an die Empfänger gesendet, die unter der angegebenen Häufigkeit aufgeführt sind.

Auf Grundlage der im Bericht gezeigten Ergebnisse können Sie die Volume-Transfers pro Tag untersuchen.

# <span id="page-19-0"></span>**Sie können die Performance-Berichte von Volumes anpassen**

Anhand dieser individuellen Berichte können Sie potenzielle Probleme im Zusammenhang mit der Volume-Performance identifizieren und darauf reagieren.

# Erstellen eines Berichts, um Volumes mit einer hohen Menge an "kalten" Daten auf **einem Aggregat anzuzeigen, das nicht FabricPool-aktiviert ist**

Sie können einen Bericht erstellen, um Volumes mit einer hohen Menge an "kalten"

Daten auf einem nicht-FabricPool-Aggregat anzuzeigen. So können Sie Volumes identifizieren, die in ein FabricPool Aggregat verschoben werden sollten.

#### **Was Sie brauchen**

• Sie müssen über die Rolle "Anwendungsadministrator" oder "Speicheradministrator" verfügen.

Mit den folgenden Schritten erstellen Sie eine benutzerdefinierte Ansicht für Volumes mit einer hohen Menge an kalten Daten auf einem nicht FabricPool-fähigen Aggregat und planen anschließend einen Bericht für diese Ansicht zu erstellen.

#### **Schritte**

- 1. Klicken Sie im linken Navigationsbereich auf **Storage** > **Volumes**.
- 2. Wählen Sie im Menü Ansicht die Option **Leistung** > **Alle Volumes**.
- 3. Wählen Sie ein-/Ausblenden aus, um sicherzustellen, dass die Spalte "DFestplatten-Typ" in der Ansicht angezeigt wird.

Fügen Sie weitere Spalten hinzu oder entfernen Sie diese, um eine für Ihren Bericht wichtige Ansicht zu erstellen.

- 4. Ziehen Sie die Spalte "Disk Type" in der Spalte "Cold Data".
- 5. Klicken Sie auf das Filtersymbol, fügen Sie den folgenden Filter hinzu und klicken Sie dann auf **Filter anwenden**:
	- Kalte Daten größer als 100 GB
	- Der Festplattentyp enthält SSD
- 6. Klicken Sie oben in der Spalte "DFestplatten Typ", um die Volumes nach Festplattentyp zu sortieren, sodass sich die Festplatte des SSD (FabricPool) unten befindet.
- 7. Speichern Sie die Ansicht mit einem bestimmten Namen, der die Anzeige wiedergibt, z. B. "Cold Data Vols not FabricPool".
- 8. Klicken Sie auf der Bestandsseite auf die Schaltfläche **geplante Berichte**.
- 9. Geben Sie einen Namen für den Berichtsplan ein, und füllen Sie die anderen Berichtsfelder aus, und klicken Sie dann auf das Häkchen (Am Ende der Reihe.

Der Bericht wird sofort als Test gesendet. Danach wird der Bericht generiert und per E-Mail an die Empfänger gesendet, die unter der angegebenen Häufigkeit aufgeführt sind.

Auf der Grundlage der im Bericht gezeigten Ergebnisse können Sie die Volumes finden, die gute Kandidaten für die Verschiebung zu FabricPool Aggregaten sind.

#### **Copyright-Informationen**

Copyright © 2023 NetApp. Alle Rechte vorbehalten. Gedruckt in den USA. Dieses urheberrechtlich geschützte Dokument darf ohne die vorherige schriftliche Genehmigung des Urheberrechtsinhabers in keiner Form und durch keine Mittel – weder grafische noch elektronische oder mechanische, einschließlich Fotokopieren, Aufnehmen oder Speichern in einem elektronischen Abrufsystem – auch nicht in Teilen, vervielfältigt werden.

Software, die von urheberrechtlich geschütztem NetApp Material abgeleitet wird, unterliegt der folgenden Lizenz und dem folgenden Haftungsausschluss:

DIE VORLIEGENDE SOFTWARE WIRD IN DER VORLIEGENDEN FORM VON NETAPP ZUR VERFÜGUNG GESTELLT, D. H. OHNE JEGLICHE EXPLIZITE ODER IMPLIZITE GEWÄHRLEISTUNG, EINSCHLIESSLICH, JEDOCH NICHT BESCHRÄNKT AUF DIE STILLSCHWEIGENDE GEWÄHRLEISTUNG DER MARKTGÄNGIGKEIT UND EIGNUNG FÜR EINEN BESTIMMTEN ZWECK, DIE HIERMIT AUSGESCHLOSSEN WERDEN. NETAPP ÜBERNIMMT KEINERLEI HAFTUNG FÜR DIREKTE, INDIREKTE, ZUFÄLLIGE, BESONDERE, BEISPIELHAFTE SCHÄDEN ODER FOLGESCHÄDEN (EINSCHLIESSLICH, JEDOCH NICHT BESCHRÄNKT AUF DIE BESCHAFFUNG VON ERSATZWAREN ODER -DIENSTLEISTUNGEN, NUTZUNGS-, DATEN- ODER GEWINNVERLUSTE ODER UNTERBRECHUNG DES GESCHÄFTSBETRIEBS), UNABHÄNGIG DAVON, WIE SIE VERURSACHT WURDEN UND AUF WELCHER HAFTUNGSTHEORIE SIE BERUHEN, OB AUS VERTRAGLICH FESTGELEGTER HAFTUNG, VERSCHULDENSUNABHÄNGIGER HAFTUNG ODER DELIKTSHAFTUNG (EINSCHLIESSLICH FAHRLÄSSIGKEIT ODER AUF ANDEREM WEGE), DIE IN IRGENDEINER WEISE AUS DER NUTZUNG DIESER SOFTWARE RESULTIEREN, SELBST WENN AUF DIE MÖGLICHKEIT DERARTIGER SCHÄDEN HINGEWIESEN WURDE.

NetApp behält sich das Recht vor, die hierin beschriebenen Produkte jederzeit und ohne Vorankündigung zu ändern. NetApp übernimmt keine Verantwortung oder Haftung, die sich aus der Verwendung der hier beschriebenen Produkte ergibt, es sei denn, NetApp hat dem ausdrücklich in schriftlicher Form zugestimmt. Die Verwendung oder der Erwerb dieses Produkts stellt keine Lizenzierung im Rahmen eines Patentrechts, Markenrechts oder eines anderen Rechts an geistigem Eigentum von NetApp dar.

Das in diesem Dokument beschriebene Produkt kann durch ein oder mehrere US-amerikanische Patente, ausländische Patente oder anhängige Patentanmeldungen geschützt sein.

ERLÄUTERUNG ZU "RESTRICTED RIGHTS": Nutzung, Vervielfältigung oder Offenlegung durch die US-Regierung unterliegt den Einschränkungen gemäß Unterabschnitt (b)(3) der Klausel "Rights in Technical Data – Noncommercial Items" in DFARS 252.227-7013 (Februar 2014) und FAR 52.227-19 (Dezember 2007).

Die hierin enthaltenen Daten beziehen sich auf ein kommerzielles Produkt und/oder einen kommerziellen Service (wie in FAR 2.101 definiert) und sind Eigentum von NetApp, Inc. Alle technischen Daten und die Computersoftware von NetApp, die unter diesem Vertrag bereitgestellt werden, sind gewerblicher Natur und wurden ausschließlich unter Verwendung privater Mittel entwickelt. Die US-Regierung besitzt eine nicht ausschließliche, nicht übertragbare, nicht unterlizenzierbare, weltweite, limitierte unwiderrufliche Lizenz zur Nutzung der Daten nur in Verbindung mit und zur Unterstützung des Vertrags der US-Regierung, unter dem die Daten bereitgestellt wurden. Sofern in den vorliegenden Bedingungen nicht anders angegeben, dürfen die Daten ohne vorherige schriftliche Genehmigung von NetApp, Inc. nicht verwendet, offengelegt, vervielfältigt, geändert, aufgeführt oder angezeigt werden. Die Lizenzrechte der US-Regierung für das US-Verteidigungsministerium sind auf die in DFARS-Klausel 252.227-7015(b) (Februar 2014) genannten Rechte beschränkt.

#### **Markeninformationen**

NETAPP, das NETAPP Logo und die unter [http://www.netapp.com/TM](http://www.netapp.com/TM\) aufgeführten Marken sind Marken von NetApp, Inc. Andere Firmen und Produktnamen können Marken der jeweiligen Eigentümer sein.